# **Parallels**

# **Remote Application Server**

### **Parallels Client for iOS 用户指南**

v16.2

版权声明

版权© 2018 深圳通达创想信息技术有限公司版权所有,保留一切权利 。

未经本公司许可,任何单位或个人不得以任何方式对本文档的部分或全部内容擅自进行增删、复制。文 档中所涉及商标的版权均归商标所有者。

深圳通达创想信息技术有限公司

电话:0755-2970 5637

传真:0755-2976 0939

www.toneda.cn

### 目录

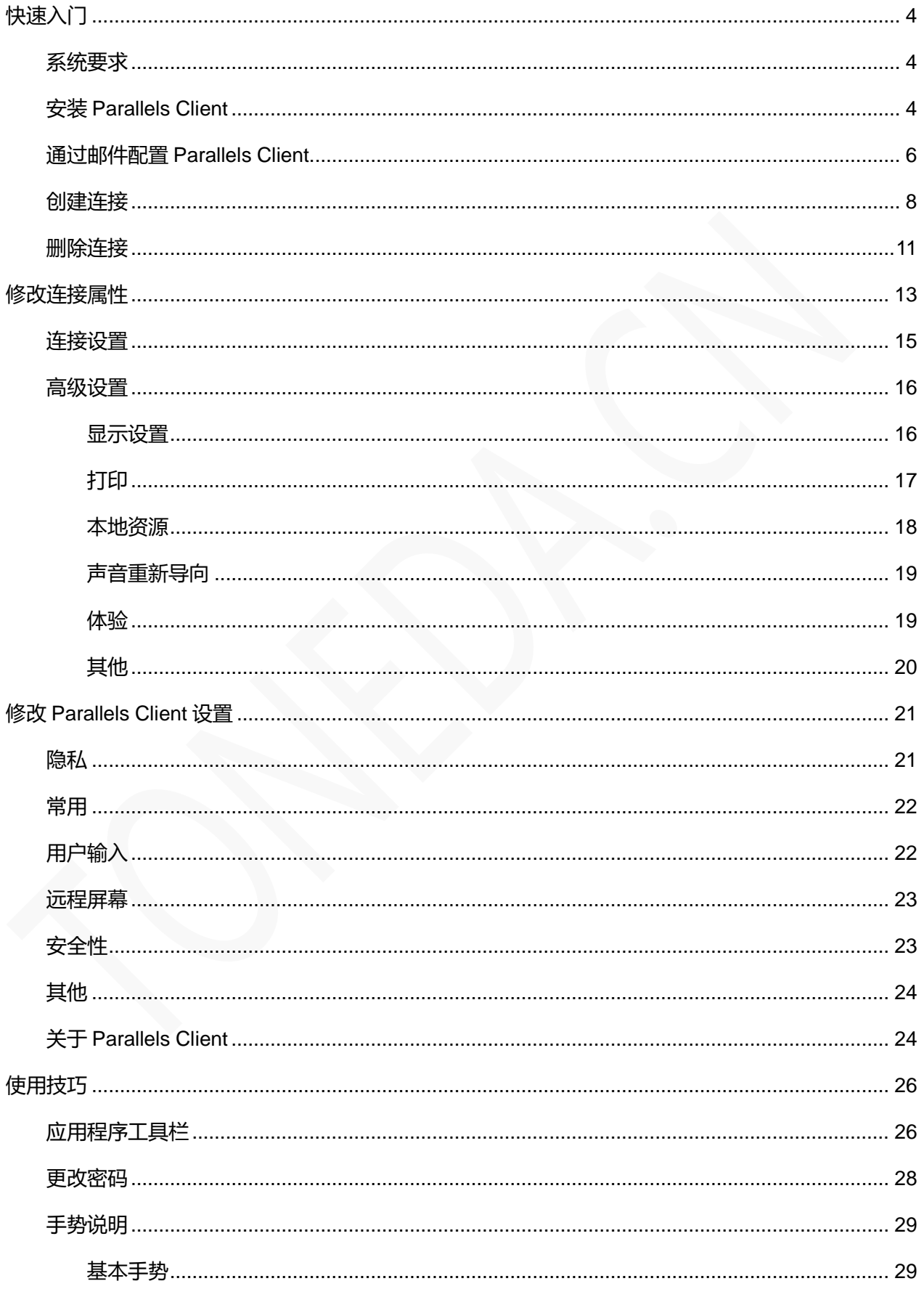

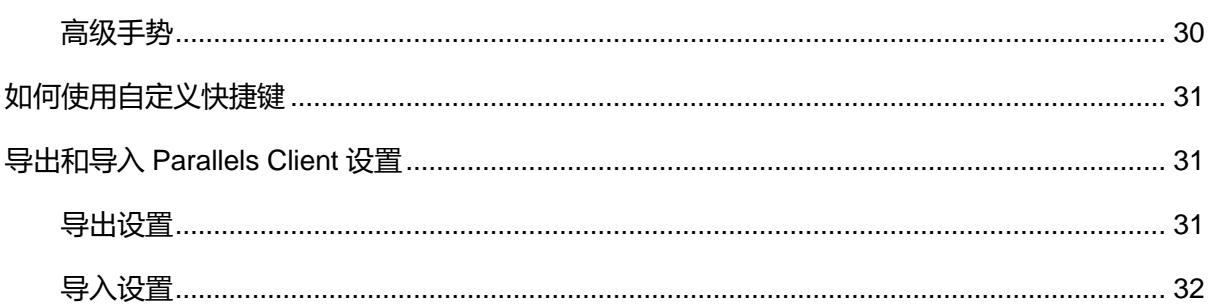

# <span id="page-3-0"></span>快速入门

Parallels Client iOS 应用程序,允许您从 iOS 智能设备连接到 Parallels Remote Application Server (Parallels RAS)。

<span id="page-3-1"></span>系统要求

Parallels Client for iOS 具有以下软件和硬件要求:

- iOS 8.0 或更高版本。
- 硬件要求和以上 iOS 版本一致。

## <span id="page-3-2"></span>安装 Parallels Client

Parallels RAS 管理员将向您发送邀请电子邮件, 其中包含有关如何安装 Parallels Client for iOS, 并配 置 Parallels RAS 连接的说明。 邀请电子邮件将包含以下信息和操作链接:

- 来自系统管理员的消息。
- Parallels Client for iOS 在 App Store 下载链接。
- 在 iOS 设备上自动配置 Parallels Client 的链接,以便连接到 Parallels Remote Application Server。
- Parallels Remote Application Server 连接属性。 您可以使用此信息手动创建 Parallels Remote Application Server 连接。 建议使用自动配置,简单快捷。

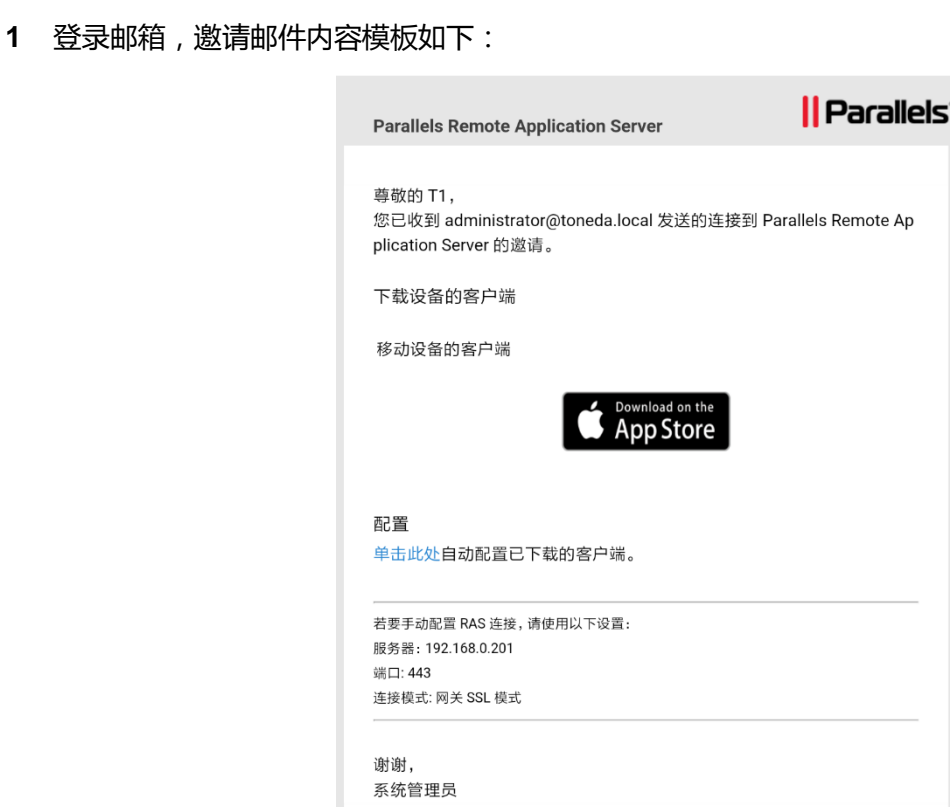

- **2** 邀请电子邮件中,点击 App Store 图标,打开 Parallels Client for iOS 在 App Store 的下载链 接。或通过 iOS 应用商店搜索 Parallels Client。
- **3** 点击【获取】,安装程序 Parallels Client。

# <span id="page-5-0"></span>通过邮件配置 Parallels Client

打开系统管理员发送的邀请电子邮件,包含可自动完成此任务的链接, 请按照以下说明配置 Parallels Client。

**1** 在邀请邮件中,找到【配置】部分,然后点击【单击此处】自动配置已下载的客户端。

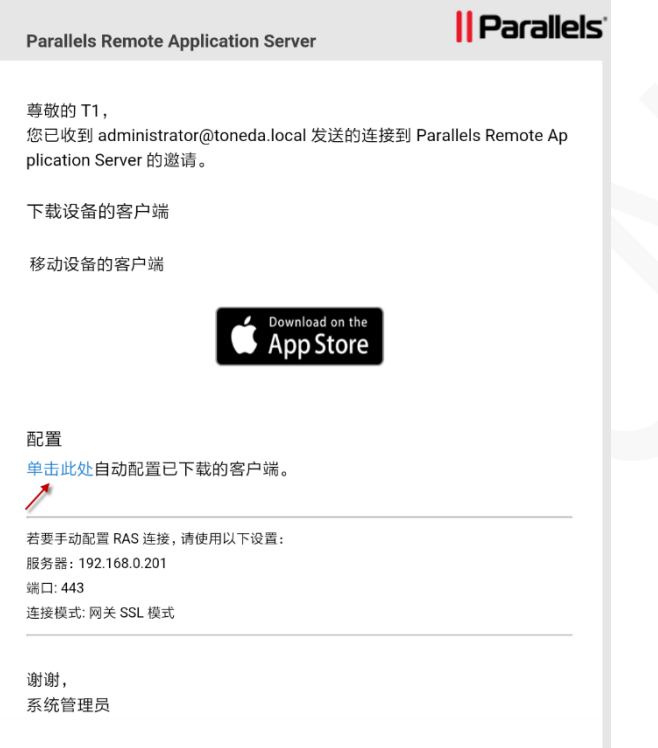

**2** 该链接将在网页浏览器中打开,会弹出以下对话框。

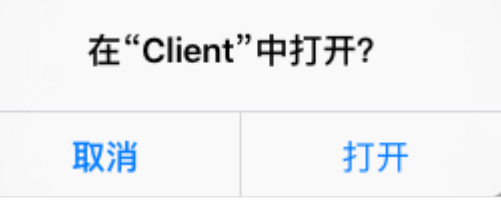

**3** 点击【打开】, 完成 Parallels Client 配置,显示登录页面。

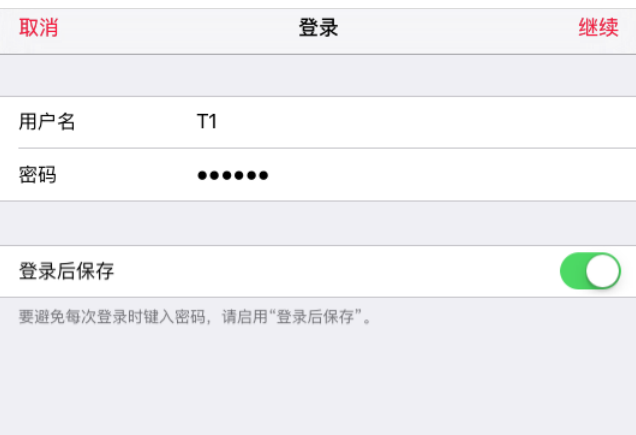

**4** 输入用户名和密码,点击【继续】。

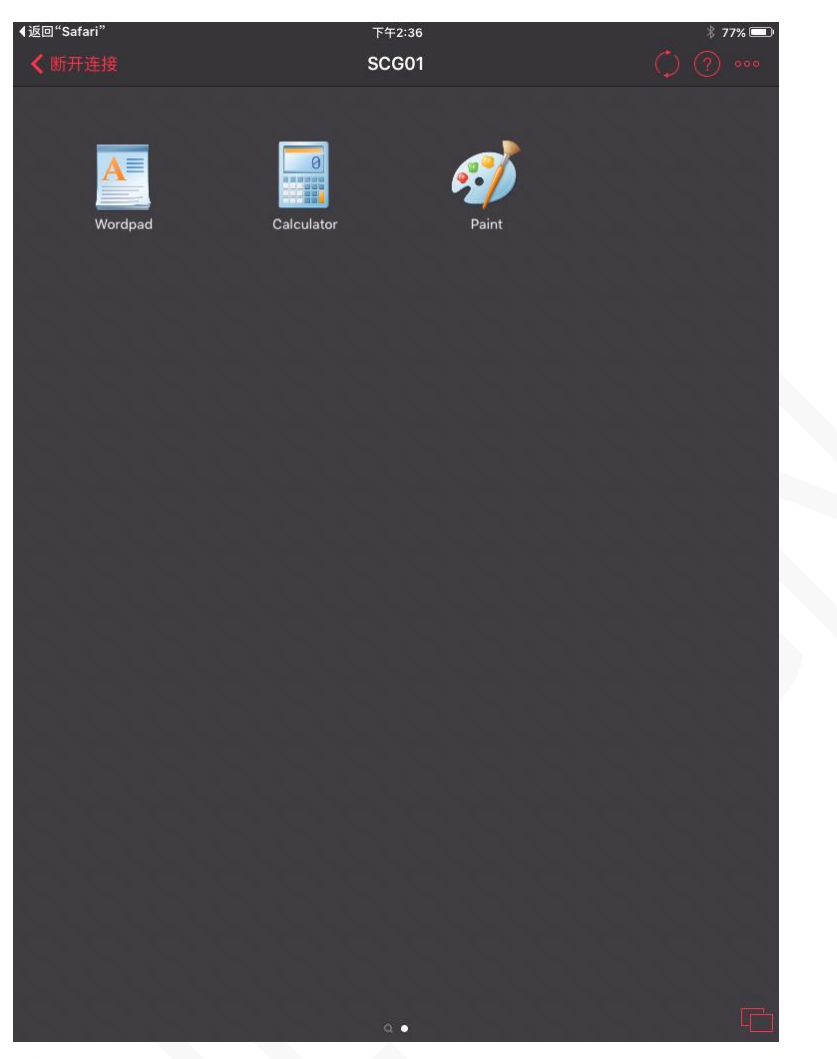

点击应用程序图标,打开应用程序。

# <span id="page-7-0"></span>创建连接

Parallels Client for iOS 允许添加多个连接,且每个连接设置不同的属性。Parallels Client 支持通过 邀请邮件自动配置,或手工创建连接。

**1** 打开 Parallels Client 。

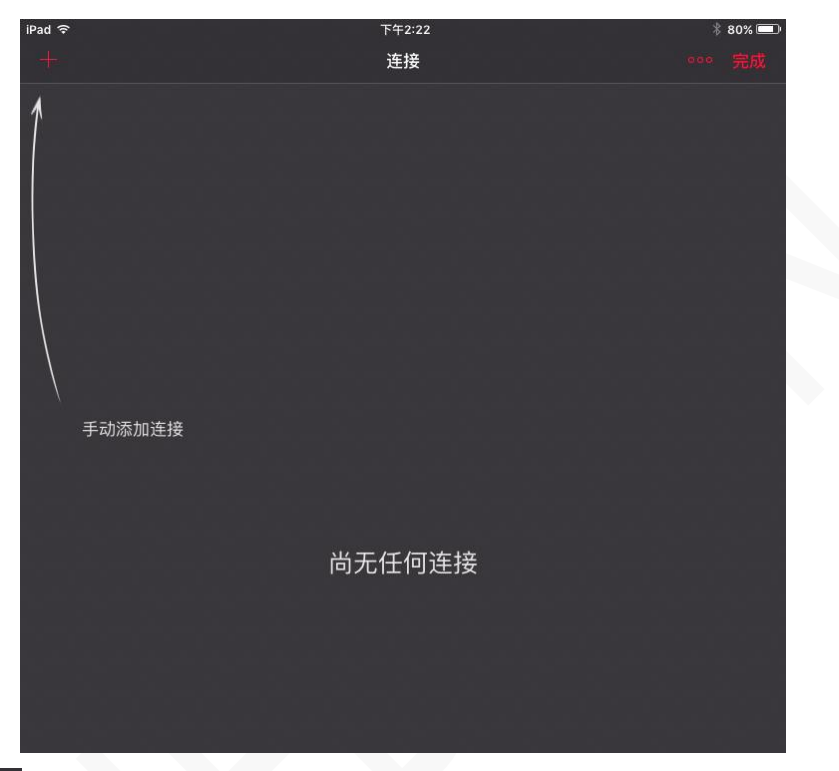

- 2 点击左上角的<mark> </mark>图标。
- **3** 选择连接类型:Remote Application Server。

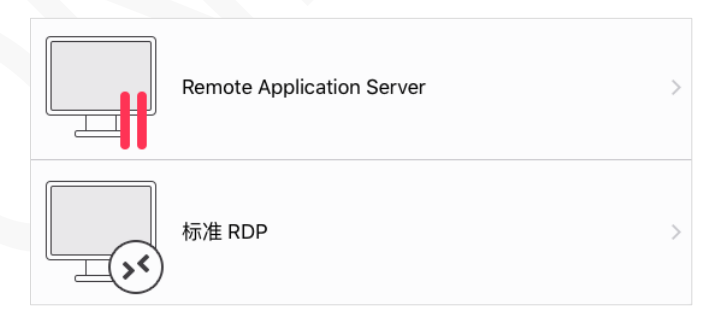

**4** 指定连接【常用】属性。

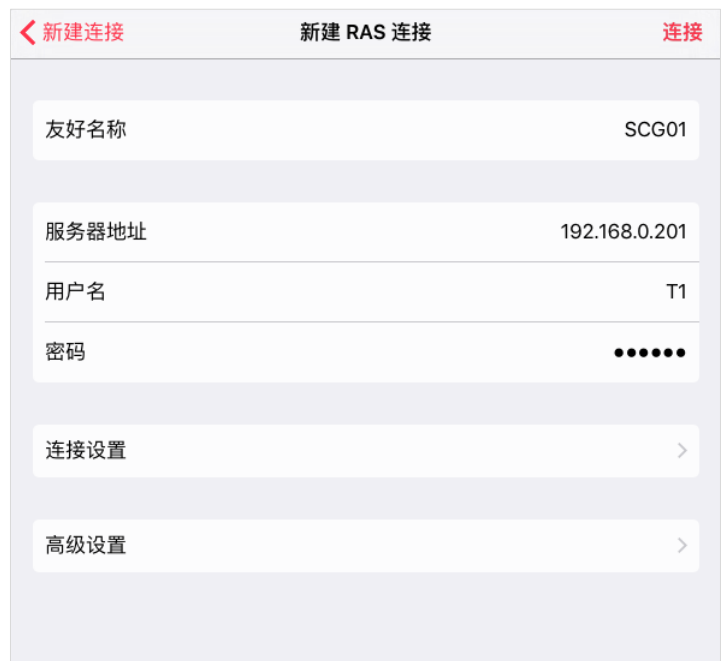

友好名称:输入容易记忆的名称,未输入则使用主连接的域名或 IP 地址。

服务器地址:输入 RAS 服务器安全网关的域名或 IP 地址。

用户名:输入在服务器上创建的用户名。

密码:用户密码。

**5** 修改【连接设置】,指定连接模式及端口。

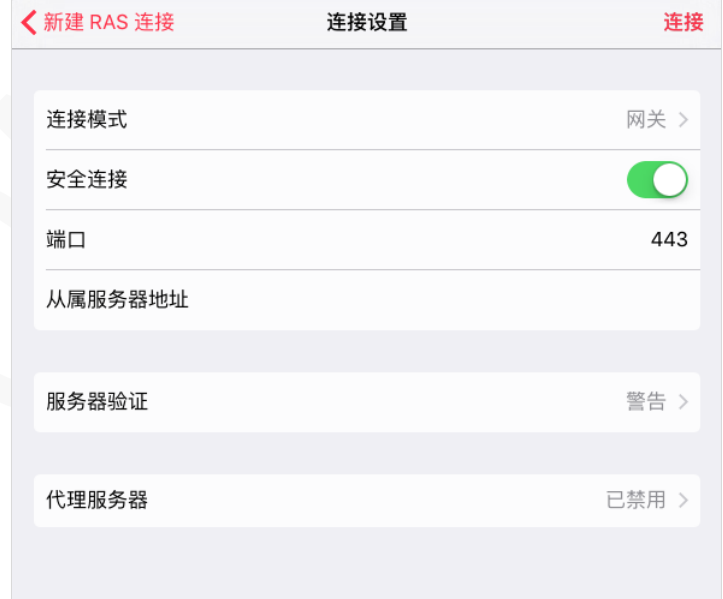

连接模式:

- 直接模式。 客户端和 RD 会话主机在同一个网段使用,一般在局域网使用。
- 网关模式。外网、客户端和服务器不在同一个网段时使用。

安全连接:使用 SSL 连接。

端口:网关模式默认为 80, 网关 SSL 模式为 443, 如服务器已经修改端口, 这里输入相应的端口。 从属服务器地址:当有多个 RAS 服务器安全网关时,在此输入网关的域名或 IP 地址。 服务器验证:如果服务器身份验证失败时要执行的操作。

- 连接。用户可以忽略服务器的证书并仍然连接。
- 警告。用户会收到关于证书的警告,并且仍然可以选择是否连接。
- 不连接。用户不允许连接。

代理服务器:如使用代理服务器连接到 Parallels Remote Application Server,需配置代理服务器。 设置参数:

- 服务器类型。支持 SOCKS4、SOCKS4A、SOCKS5、HTTP 1.1。
- 代理服务器地址。输入服务器的域名或 IP 地址。
- 端口。代理服务器的端口。
- 用户名和密码。仅代理服务器类型是 SOCKS5 和 HTTP 1.1 时, 需要身份验证。
- **6** 点击右上角的【连接】。
- **7** 连接成功后,显示该用户可访问的应用程序或桌面。

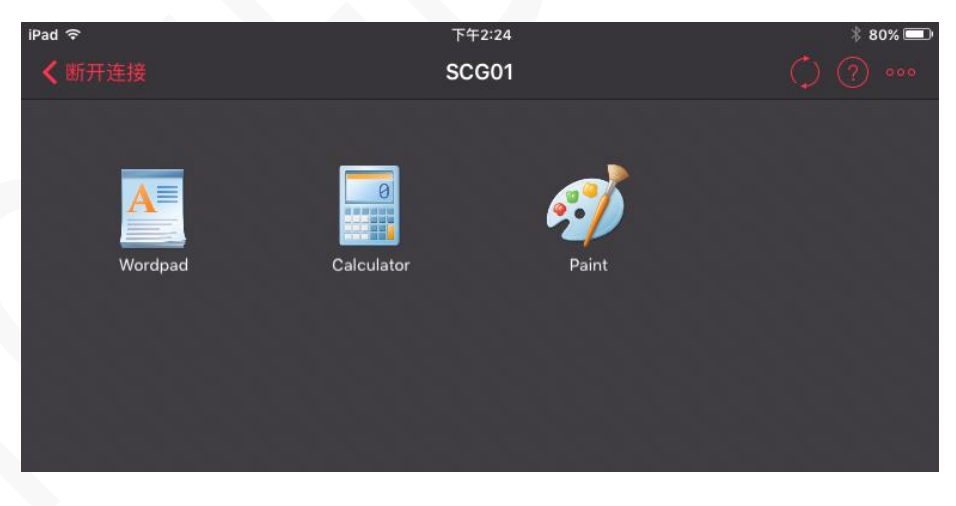

# <span id="page-10-0"></span>删除连接

**1** 打开 Parallels Client。

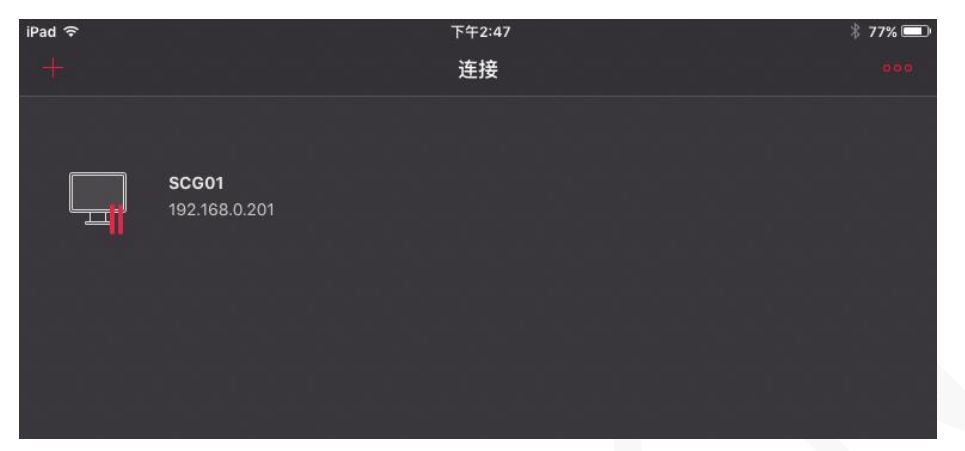

- 2 点击 ••••
- **3** 点击【编辑连接】。

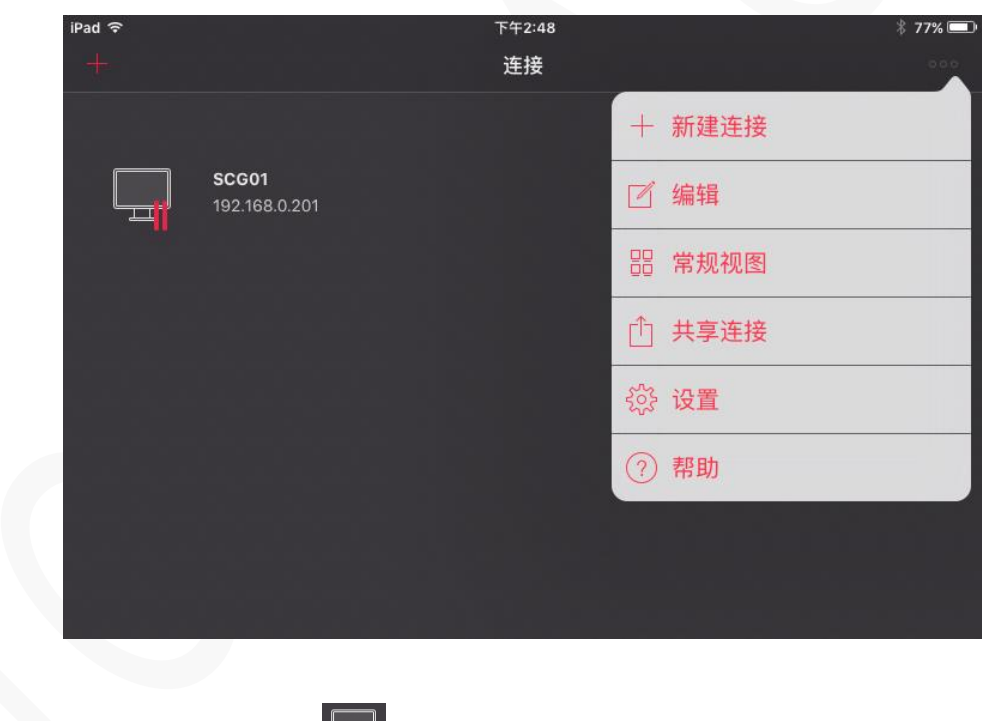

**4** 打开编辑连接页面(或单指长按 ,跳过第 2,3 步骤,直接打开编辑页面)。

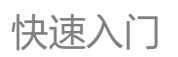

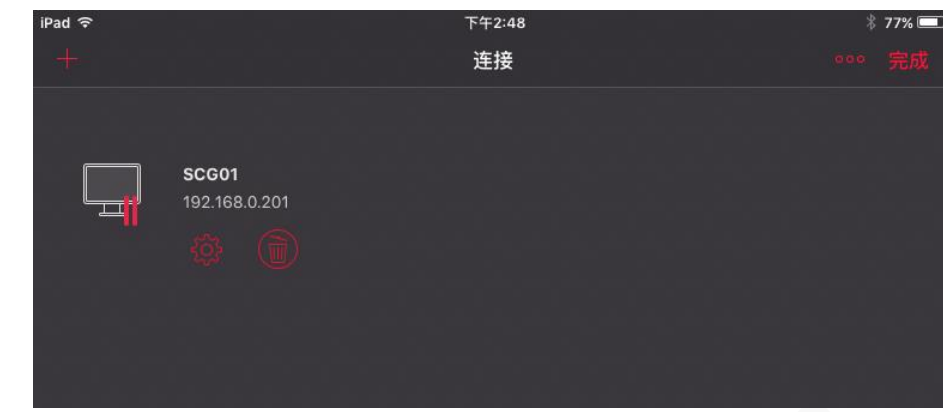

- **5** 点击 。
- **6** 点击【移除】。

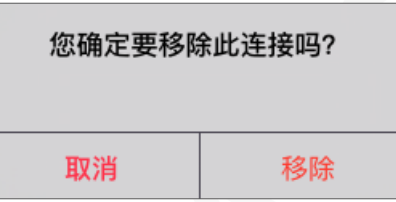

# <span id="page-12-0"></span>修改连接属性

**1** 打开 Parallels Client。

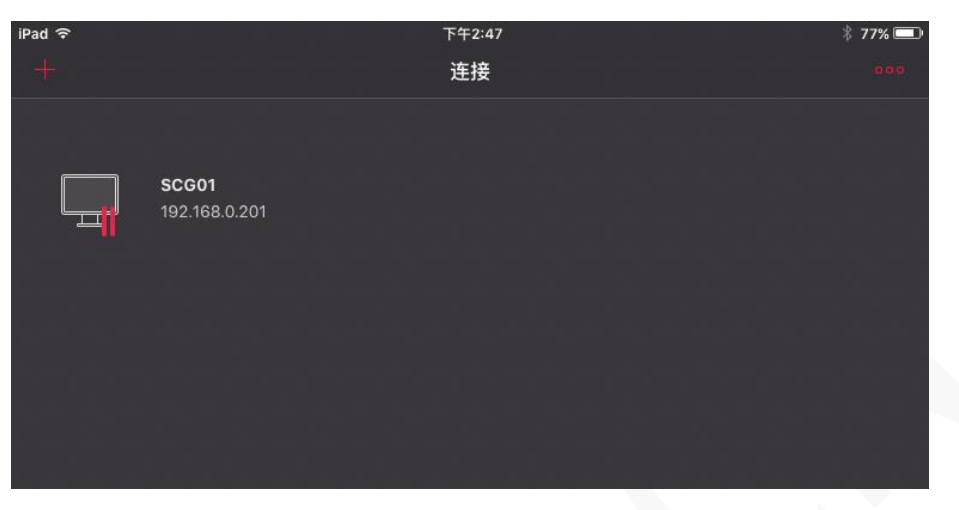

- 2 点击 ••• .
- **3** 点击【编辑连接】。

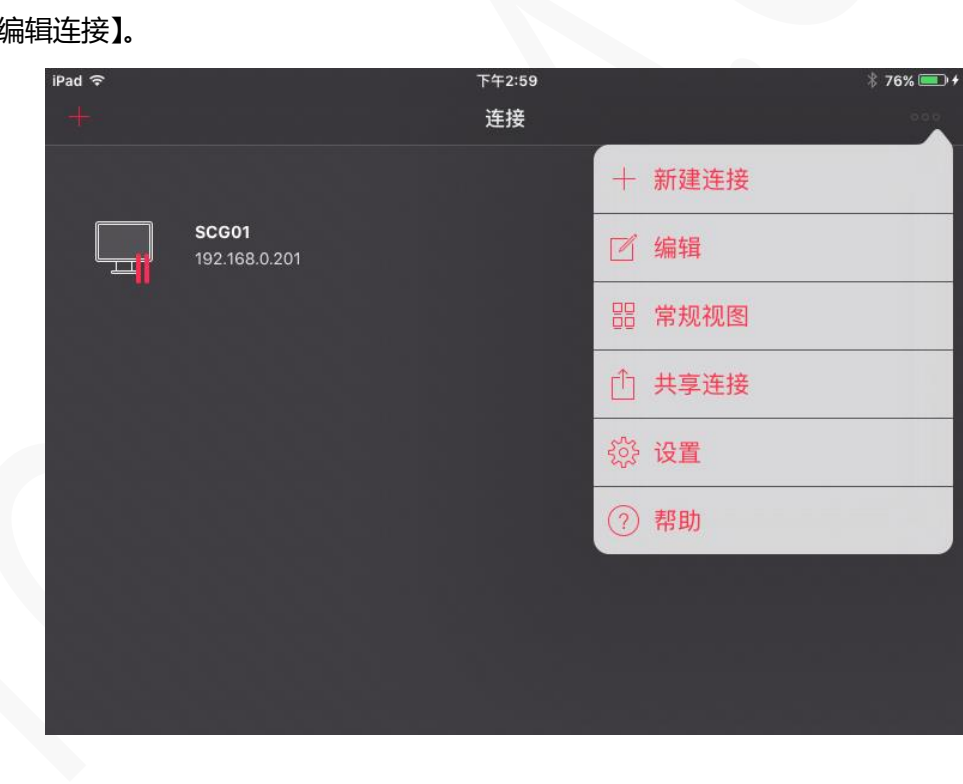

4 打开编辑连接页面(或单指长按<sup>【工】】</sup>,跳过第 2 , 3 步骤 , 直接打开编辑页面 )。

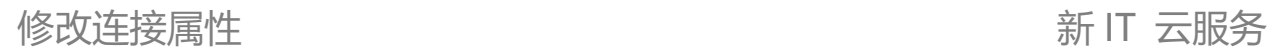

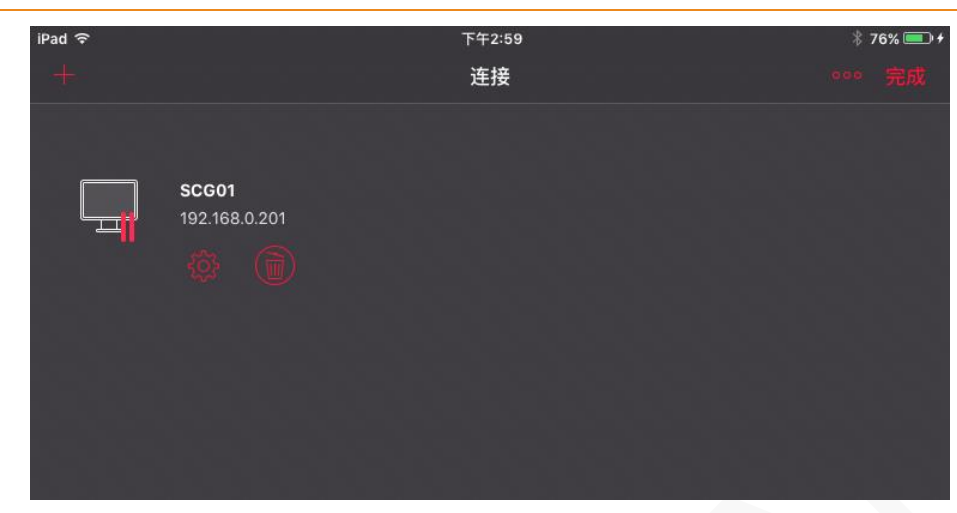

#### **5** 点击 。

**6** 修改常用信息,可设置以下参数:

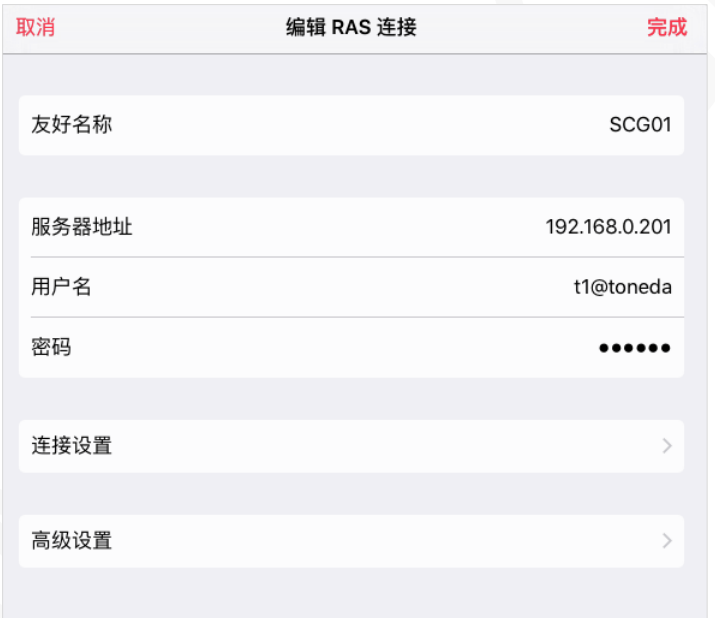

- 友好名称:输入容易记忆的名称,未输入则使用主连接的域名或 IP 地址。
- 服务器地址:输入 RAS 服务器安全网关的域名或 IP 地址。
- 用户名:输入在服务器上创建的用户名。
- 密码:用户密码。
- **7** 输入相关信息后,点击右上角的【完成】。

### <span id="page-14-0"></span>连接设置

【设置】标签页可设置以下参数:

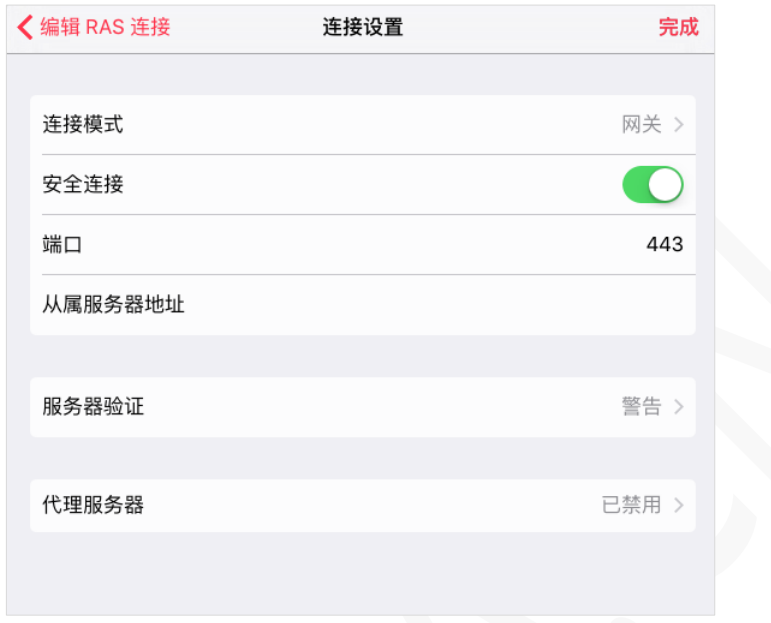

连接模式:

- 直接模式。 客户端和 RD 会话主机在同一个网段使用,一般在局域网使用。
- 网关模式。外网、客户端和服务器不在同一个网段时使用。

安全连接:使用 SSL 连接。

端口:网关模式默认为 80,网关 SSL 模式为 443,如服务器已经修改端口,这里输入相应的端口。 从属服务器地址: 当有多个 RAS 服务器安全网关时, 在此输入网关的域名或 IP 地址。 服务器验证:如果服务器身份验证失败时要执行的操作。

- 连接。用户可以忽略服务器的证书并仍然连接。
- 警告。用户会收到关于证书的警告,并且仍然可以选择是否连接。
- 不连接。用户不允许连接。

代理服务器:如使用代理服务器连接到 Parallels Remote Application Server,需配置代理服务器。 设置参数:

- 服务器类型。支持 SOCKS4、SOCKS4A、SOCKS5、HTTP 1.1。
- 代理服务器地址。输入服务器的域名或 IP 地址。
- 端口。代理服务器的端口。
- 用户名和密码。仅代理服务器类型是 SOCKS5 和 HTTP 1.1 时, 需要身份验证。

### <span id="page-15-0"></span>高级设置

#### 【高级设置】标签页相关设置。

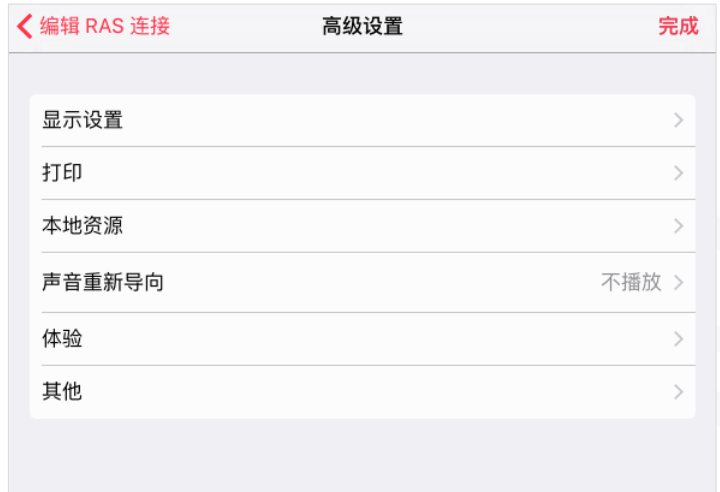

- 显示设置。点击此选项打开显示相关设置。
- 打印。点击此选项打开打印设置。
- 本地资源。点击此选项打开本地驱动器重定向、剪贴板重定向设置。
- 声音重新导向。点击此选项打开声音重定向设置。
- 体验。点击此选项打开连接速度和性能设置
- 其他。点击此选项打开网络级验证、重写设备名称等设置。

### <span id="page-15-1"></span>显示设置

【显示设置】标签页配置相关选项。

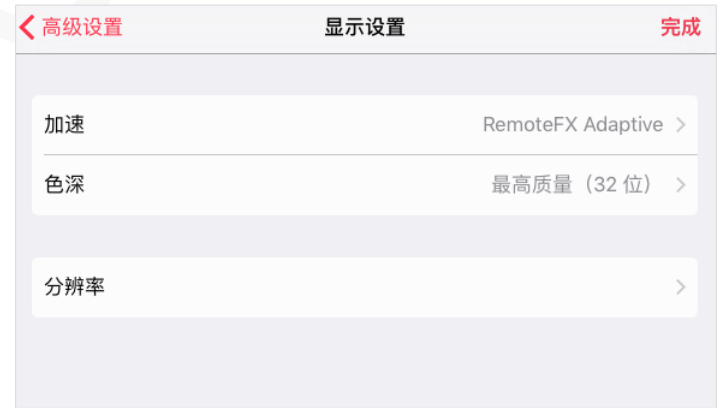

#### 加速

选择级别越高,图像质量越好,同时要求更快的网络。

- 无。不使用图形加速。
- 基本。基本加速。
- RemoteFX。使用 RemoteFX 图形加速功能。
- RemoteFX Adaptive。使用自适应 RemoteFX 和 H.264 的最佳图形加速功能。

### 色深

指定所需的颜色深度。支持 256 色、增强色(16 位)、真彩色(24 位)、最高质量(32 位)。当使用 RemoteFX 或 RemoteFX Adaptive 加速时, 强制使用 32 位。

### 分辨率

指定远程服务器分辨率, 默认是自适应, 支持 Retina 分辨率, 可自定义分辨率大小。

### <span id="page-16-0"></span>打印

【打印】标签页配置相关选项。

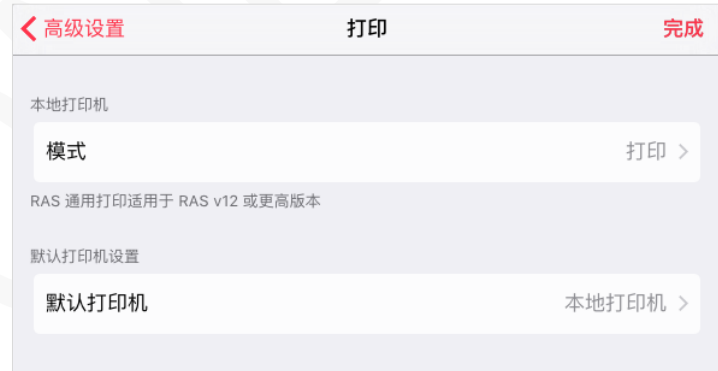

### 本地打印机

指定打印模式,选择下列之一:

- 已禁用。禁用打印。
- 打印。 打印文档。

• 以 PDF 形式查看。 将文档打印为 PDF 文件。

#### 默认打印机设置

指定要使用哪台打印机打印文档,选择以下之一:

- 无。根据远程服务器选择默认打印机。
- 本地打印机。使用 iOS 设备上指定的打印机。
- 远程打印机。 选择此项, 请指定以下附加选项:
	- 打印机名称。
	- 精确匹配打印机名称。如启用此项,则需完全匹配打印机名称。

#### <span id="page-17-0"></span>本地资源

使用【本地资源】标签页来配置远程会话中本地资源的使用方式,如剪贴板重定向等。

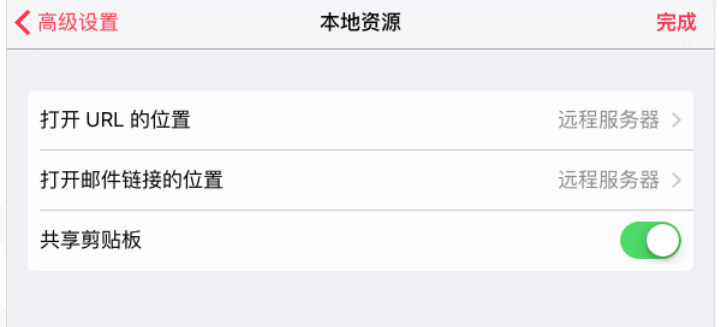

- 共享剪贴板。在远程会话中启用本地剪贴板,实现文本复制。
- 打开 URL 的位置:
	- 远程服务器。打开"http:"链接时使用远程服务服务器 Web 浏览器。
	- 此设备。打开"http:"链接时使用本地 Web 浏览器。
- 打开邮件链接的位置:
	- 远程服务器。打开"mailto:"链接时使用远程服务器的邮件客户端。
	- 此设备。打开"mailto:"链接时使用本地邮件客户端。

### <span id="page-18-0"></span>声音重新导向

点击【声音重新导向】,选择以下选项之一:

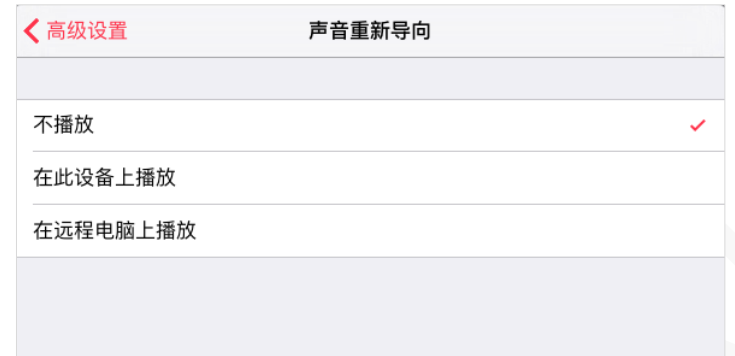

- 不播放。 本地计算机和远程计算机均不播放音频。
- 在此设备上播放。来自远程计算机的音频将在本地 iOS 设备上播放。
- 在远程上电脑播放。 在远程计算机播放音频。

### <span id="page-18-1"></span>体验

#### 【体验】标签页可调整连接速度以优化与远程服务器的连接性能。

![](_page_18_Picture_97.jpeg)

选择连接速度:

• 如果不确定,请选择【自动优化连接设置】,系统默认为该选项。请注意,如果您选择此选项,所 有其他选项将被禁用,并将在 Parallels Client 连接到 Parallels RAS 时根据实际连接速度自动进

#### 行配置。

• 如果选择特定的速度(例如 LAN 10 Mbps 或更高),请选择所需的用户体验选项。

### <span id="page-19-0"></span>其他

【其他】标签页可指定以下属性:

![](_page_19_Picture_85.jpeg)

- 网络级验证。支持网络身份级别验证登录。
- 使用 Windows 2000 之前版本的登录格式。允许您使用 Windows 2000 以前传统的登录格式(域 \用户)。
- 重写设备名称。指定本地 iOS 设备在远程会话期间将使用的名称。

# <span id="page-20-0"></span>修改 Parallels Client 设置

打开 Parallels Client 设置,请执行以下操作:

**1** 打开 Parallels Client。

![](_page_20_Picture_5.jpeg)

- 2 点击右上角 ••• 。
- **3** 弹出菜单点击【设置】。

![](_page_20_Picture_114.jpeg)

### <span id="page-20-1"></span>隐私

【隐私】标签可以编辑隐私相关设置:

![](_page_20_Picture_11.jpeg)

点击按【隐私】在 iOS 设置中打开 Parallels Client 页面,该页面可能包含以下内容选项(不同的 iOS 设备,会存在差异):

![](_page_21_Picture_2.jpeg)

- 麦克风。指定 Parallels Client 是否可以打开麦克风。
- 后台应用刷新。指定是否允许 Parallels Client 在后台运行。
- 移动数据。指定是否允许 Parallels Client 通过移动网络联网。

## <span id="page-21-0"></span>常用

【常用】标签可指定以下设置:

![](_page_21_Picture_117.jpeg)

- 保持设备处于唤醒状态。启用此项,当 Parallels Client 连接到远程服务器的会话在后台运行时间 段内,iOS 设备不会切换到休眠模式。
- 自动显示键盘。在文本字段录入时自动弹出虚拟键盘。
- 在后台运行。Parallels Client 后切换到其他应用程序时,在后台运行时保持活动状态的时间。

### <span id="page-21-1"></span>用户输入

【用户输入】标签可指定以下设置:

![](_page_22_Picture_120.jpeg)

- 交换鼠标按钮。鼠标按钮将在远程计算机上切换,即左右键切换。
- 启用 Microsoft Office 中的触摸模式。启用或禁用 Microsoft Office 应用程序中的触摸模式。
- 使用 Swiftpoint GT 鼠标。支持 Swiftpoint GT 小型鼠标。
- 使用 PC 键盘。在远程应用程序中默认是使用 iOS 设备的虚拟键盘, 如使用过程中存在兼容问 题,可切换到 PC 键盘模式,并指定【PC 键盘布局】。

### <span id="page-22-0"></span>远程屏幕

【远程屏幕】标签可指定以下设置:

![](_page_22_Picture_121.jpeg)

- 方向。连接到远程服务器时首选的屏幕方向。
- 更改分辨率。当方向设置为【自动】时,此项才起作用。

### <span id="page-22-1"></span>安全性

【安全性】标签可指定以下设置:

![](_page_23_Picture_129.jpeg)

- 密码。运行 Parallels Client 时进行密码或指纹验证, 提高安全性。
- 网关身份验证。设置是否显示网关 SSL 证书警告信息。
- 清除所有已保存的安全证书。清除 iOS 设备上保存的 SSL 证书。

# <span id="page-23-0"></span>其他

部分 Parallels Client 的提示消息有"不再显示"复选框, 如果点击这个复选框, 消息将不会再显 示。 点击【重置所有隐藏的消息】可以恢复这些提示消息。

消息。

![](_page_23_Picture_130.jpeg)

# <span id="page-23-1"></span>关于 Parallels Client

关于 Parallels Client 可获取以下信息:

![](_page_23_Picture_131.jpeg)

- 版本。当前 iOS 设备安装 Parallels Client 版本。
- 客户体验计划。详细了解客户体验计划程序。
- 版权信息。查看版权信息。
- 技术支持。了解如何获取技术支持。

# <span id="page-25-0"></span>使用技巧

# <span id="page-25-1"></span>应用程序工具栏

当打开远程应用程序后,应用程序工具栏将会显示在屏幕右侧:

![](_page_25_Picture_5.jpeg)

此工具栏是 Parallels Client 内置的系统功能,并时始终存在。可以向上或向下拖动屏幕右侧的工具栏。

点击 隐藏远程应用程序(最小化)并返回到应用程序启动器。RAS 会话将会继续在远程服务器上运行。 点击  $\frac{dN}{d\Omega}$ 在屏幕底部显示功能菜单栏,可以向左或向右滑动查看更多的菜单项,如下图:

![](_page_25_Picture_8.jpeg)

菜单栏是扩展了更多系统功能的工具栏。注意有的菜单栏是一个开关,这意味着如果你点击一个项目, 相应的功能是打开并且菜单项显示为红色。要关闭它,必须打开菜单栏,再次点击该项目一次。

菜单栏包含以下内容:

- 其他密钥。启用后,附加键盘按键将显示在底部屏幕。例如 F1-F12、Esc、Tab、Shift、Ctrl、Alt 等功能键。
- 鼠标模式。点击此图标选择以下鼠标模式之一:
	- 触屏模式。使用此模式,则屏幕上没有鼠标指针。模拟左键单击,单手指点击屏幕。模 拟右键单击,2 个手指点击屏幕。
	- Dumbo 鼠标。使用此模式,一个带有 2 个按钮和一个指针的虚拟鼠标出现在屏幕上。 移动鼠标指针,使用单手指拖动鼠标。模拟左键或右键单击,使用鼠标对应的左右键按 钮。
	- 指针。使用此模式,鼠标指针和 2 个按钮(用于左键和右键单击)即可显示在屏幕上。 要移动鼠标指针,用单手指点击屏幕并移动。模拟左键或右键单击,使用屏幕底部的鼠

标按钮。

以上三种模式均支持以下手势:

- 放大与缩小。双指捏合。
- 显示放大镜功能。单手指轻点屏幕保持一段时间。
- 左键。单指轻点屏幕。
- 右键。双指轻点屏幕。
- 桌面分辨率。点击此图标可以选择最适合您需要的屏幕分辨率。您可以选择【最适合您的设备】、 【更多空间】、【添加自定义分辨率】。
- 麦克风。点击此图标将设备麦克风静音或取消静音。
- 打印。点击此图标可以修改打印设置(请参考打印设置章节)。
- 会话信息。点击此图标查看有关会话的详细信息。
- 帮助。查看 Parallels Client 手势说明或技术文档。

点击 显示或隐藏键盘。

点击 在屏幕底部显示应用程序切换器,如下图:

![](_page_26_Picture_15.jpeg)

# <span id="page-27-0"></span>更改密码

**1** 打开 Parallels Client 连接。

![](_page_27_Picture_4.jpeg)

- 2 在屏幕右上角,点击 **•••**
- **3** 点击【更改域密码】。

![](_page_27_Picture_79.jpeg)

**4** 输入当前用户密码,点击【继续】。

![](_page_27_Picture_80.jpeg)

**5** 输入新的密码,点击【继续】。

![](_page_28_Picture_0.jpeg)

![](_page_28_Picture_78.jpeg)

**6** 修改密码成功,在 Parallels Client 中的现有连接会自动更新为新密码。

![](_page_28_Picture_79.jpeg)

## <span id="page-28-0"></span>手势说明

### <span id="page-28-1"></span>基本手势

- 模拟鼠标左键:单指轻拍(轻点)屏幕。
- 模拟鼠标右键:双指轻拍(轻点)屏幕。
- 模拟鼠标中键:单指拖拽。

![](_page_28_Picture_10.jpeg)

### <span id="page-29-0"></span>高级手势

- 放大镜功能:单指轻拍并按住保持一段时间。
- 移动: 单指轻拍并按住保持一段时间, 拖动到新位置。

![](_page_29_Figure_5.jpeg)

上下文菜单:在文本上释放(单指轻拍),出现上下文操作菜单。

![](_page_29_Picture_58.jpeg)

# <span id="page-30-0"></span>如何使用自定义快捷键

在使用已发布的应用程序时,如果经常使用某些快捷键,如 Ctrl+C、Ctrl+V 等,系统管理员在 Parallels RAS 创建额外的键盘按钮作为快捷键。 这样在智能设备上只需点击一个按钮,而不必同时点击两个或 更多按键。

![](_page_30_Figure_4.jpeg)

# <span id="page-30-1"></span>导出和导入 Parallels Client 设置

### <span id="page-30-2"></span>导出设置

将当前的 Parallels Client 设置导出到文件进行备份, 或将设置导入已安装 Parallels Client 的其他设备 上。 以下设置被导出:

- 所有现有连接或指定连接,包括所有单独的连接属性。
- Parallels Client 设置信息。

要将当前的 Parallels Client 设置导出到文件,操作步骤如下:

- **1** 打开 Parallels Client。
- 2 点击右上角 ••• 。
- **3** 弹出菜单点击【共享连接】。

![](_page_31_Picture_2.jpeg)

4 选择要导出的连接,点击<sup>心</sup>。

![](_page_31_Picture_92.jpeg)

**5** 选择共享方式。支持多种共享方式,如邮件、AirDrop 等。

### <span id="page-31-0"></span>导入设置

**1** 打开导出文件,这里演示是通过 QQ 共享方式,其他共享方式,可能存在差异。

![](_page_31_Picture_8.jpeg)

- **2** 点击【用其他应用打开】。
- **3** 点击【拷贝至 Client】,完成导入。

![](_page_32_Picture_2.jpeg)